# QUICK CARD

### **Ethernet Layer 2 Traffic**

This quick card describes how to set up the OneAdvisor 800 **400G Module** or OneAdvisor 1000 **400G Module** as a Layer 2 Traffic Generator and measure Metro Ethernet key performance indicators (KPIs).

- OneAdvisor 800 or OneAdvisor 1000 equipped with the following:
  - o 400G Transport Module
  - o Transport software release V4.0.0 or greater
  - Software option for data rate to be tested:
    - ✓ CA10M1GE test option for 10/100/1000M
      Copper or 1 Gigabit Optical Ethernet
    - ✓ CA10GELAN test option for 10 Gigabit Ethernet
    - ✓ CA25GE test option for 25 Gigabit Ethernet
    - ✓ CA40GE test option for 40 Gigabit Ethernet
    - ✓ CA50GE test option for 50 Gigabit Ethernet
    - ✓ CA100GE test option for 100 Gigabit Ethernet
    - ✓ CA200GE test option for 200 Gigabit Ethernet
    - ✓ CA400GE test option for 400 Gigabit Ethernet
- Optical Transceiver supporting the Ethernet data rate to be tested (SFP, QSFP, or OSFP)
- Cables to match the optical transceiver and the line under test
- Fiber optic inspection microscope (P5000i or FiberChek Probe)
- Fiber optic cleaning supplies

Figure 1: Equipment Requirements

 $\mathbf{N}$ 

**VIAVI** Solutions

### LAUNCH TEST

- 1. Press the Power button to turn on the OneAdvisor.
- 2. Press the 400G Module **Test** icon <sup>400G Module</sup> at the top of the screen.
- Using the Select Test menu, Quick Launch menu, or Job Manager, launch the Ethernet Layer 2 Traffic test for the desired data rate on the desired port (P1 or P2). For example: Ethernet ► 400GigE Optical ► Layer 2 Traffic ► P2 Terminate.
- Tap to open the Tools Panel and select Reset Test to Defaults.
- 5. Press **Y** or to continue.

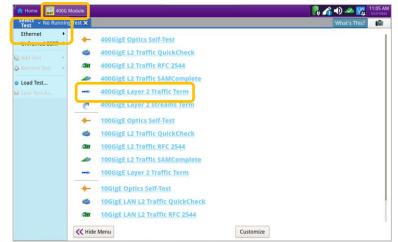

Figure 2: Launch Test

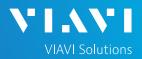

# QUICK CARD

#### CONFIGURE TEST

- 1. Press the **Setup** soft key
- 2. Select the Interface/Connector folder.
- Insert Optical Transceiver into the OSFP, QSFP or SFP slot on Port 1 or Port 2 of the 400G Module, as selected on page 1, step 3.
- 4. Review QSFP or SFP information in the **Connector** tab:
  - Verify that the SFP operates on the correct wavelength (1301nm, 1310nm, etc.)
  - Verify that the SFP supports the required Physical Interface (10GBASE-LR, 100GBASE-LR4, 400GBASE-FR4, etc.)
  - If you are testing 10/100/1000 Electrical or 1GigE Optical interface with auto negotiation disabled, select the **Physical Layer** tab and configure settings to match the Ethernet port under test.
- 5. Select the **Ethernet** settings tab.
  - If you are testing a VLAN, set Encapsulation to VLAN, tap the VLAN field and enter your VLAN ID.
  - If you are testing head-to-head with another OneAdvisor or T-BERD/MTS, tap the SA field to display the Factory Default Source MAC Address of your OneAdvisor. Provide this address to the operator of the other test instrument, upon request.
  - If you wish to measure Frame Loss and Round-Trip Delay, tap the Data field, and set Tx Payload to Acterna.
  - If you wish to measure Bit Error Rate, tap the Data field, and set Tx Payload to BERT.
- Select the Traffic settings tab. Set Load Unit to Bit Rate and set Load to the desired traffic rate or Committed Information Rate (CIR).
- 7. Press the **Results** soft key to return to the Test Results screen.

| Select v Port 1: 400GigE La | yer 2 Traffic Term 🗙       |                                 |                           | What's This?        | U |
|-----------------------------|----------------------------|---------------------------------|---------------------------|---------------------|---|
| nterface 🤇                  | Connector Signal RS-FEC Ph | ysical Layer Network Visibility |                           |                     |   |
| raffic                      | QSPP SFP Expert 12C        |                                 |                           |                     |   |
| liters                      | wommal Wavelength (nm)     | 1301                            | Rx Power Level Type       | Average Power       |   |
| imed Test                   | Vendor                     | INNOLIGHT                       | Rx Max Lambda Power (dBm) | 6.5000              |   |
|                             | Vendor PN                  | T-DQ4CNT-N00                    | Tx Max Lambda Power (dBm) | 6.5000              |   |
|                             | Vendor SN                  | INKAX5320049                    |                           |                     |   |
|                             | Vendor Rev                 | 14                              | Power Class               | Class 6 (<< 12.0 W) |   |
|                             | Date Code                  | 200612                          | Module ID                 | QSFP-DD             |   |
|                             | Lot Code                   |                                 |                           |                     |   |
|                             | Connector Type             | LC                              | Rev Compliance            | CMIS 4.0            |   |
|                             | Max Link Length            | 2km (SMF)                       | Cable Length              | -                   |   |
|                             | Transceiver                |                                 | 400G-FR4                  |                     |   |
|                             |                            |                                 | •                         |                     |   |

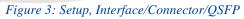

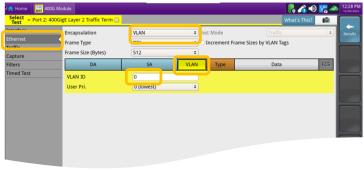

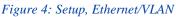

|           | Encapsulation               | None    | •  | Test Mode              |            | ÷ Re |
|-----------|-----------------------------|---------|----|------------------------|------------|------|
| thernet   | Frame Type                  | DIX     | ٠  |                        |            |      |
| Capture   | Frame Size (Bytes)          | 512     | \$ |                        |            |      |
| ilters    | DA                          | SA      |    | Туре                   | Data       | FCS  |
| imed Test | Tx Payload                  | Acterna | •  | cterna Payload         | Fill Byte  |      |
|           | Acterna Payload Ver.        | Acterna |    | Acterna Fill Byte      | AA         |      |
|           | After changing Acterna Payl | BERT    |    | or accurate latency/FI | ) results. |      |
|           |                             |         |    |                        |            |      |
|           |                             |         |    |                        |            |      |
|           |                             |         |    |                        |            |      |

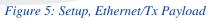

|                                                                                         | G Module                                                    |                   | _    | 🦰 🖍 🕩 🌄 🚽    | 1:48 PM<br>12/36/2022 |
|-----------------------------------------------------------------------------------------|-------------------------------------------------------------|-------------------|------|--------------|-----------------------|
| Select v Port 2: 4<br>Test v Port 2: 4<br>Interface<br>Traffic<br>Filters<br>Timed Test | 00GigE Layer 2 Traffic Term ×<br>Load Type<br>Constant Load | Constant +        | _    | What's This? | Results               |
| Timed test                                                                              | Load Unit Bit Rate<br>Load (Mbps) 400000<br>Layer L1        | e Ulow flooding @ | Time |              |                       |

Figure 6: Setup, Traffic

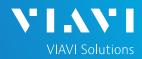

# QUICK CARD

### CONNECT TO LINE UNDER TEST

- For Optical interfaces, use the VIAVI P5000i or FiberChek Probe microscope to inspect both sides of every connection being used (SFP, attenuators, patch cables, bulkheads)
  - Focus the fiber on the screen.
  - If it appears dirty, clean the fiber end-face and reinspect.
  - If it appears clean, run the inspection test.
  - If it fails, clean the fiber and re-run inspection test. Repeat until it passes.
- 2. Connect the SFP to the port under test using a patch cable compatible with the line under test.
- 3. Select the **Laser** tab in the **Actions** panel.
  - Press <sup>Laser</sup> off The button will turn yellow

and be relabeled

- 5. Press the **Restart** soft key
- 6. Verify the following:

4

- **Summary** LED is yellow.
- Signal Present LED is green.
- Sync Acquired LED is green.
- Link Active LED is green.

#### RUN TEST

- 1. Select the Actions tab in the Actions Panel.
  - If you are testing head-to-head, to a hard loop, or if the loopback device is already in Local Loop Back (LLB) mode, proceed to step 2.
  - If the Loopback device is a OneAdvisor, T-BERD/MTS, or another VIAVI compatible loopback device, press to loop up the far end device.
- 2. Press start . The button will turn yellow and

will be relabeled Started

- 3. Press the **Restar**t soft key . Verify that the Right Results window shows "**Rx Mbps, L1**" is approximately equal to the CIR.
- Allow the Test to run for the desired duration. Verify that the Left Result window displays "ALL SUMMARY RESULTS OK" throughout the test.

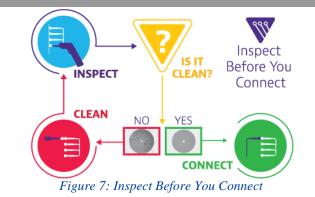

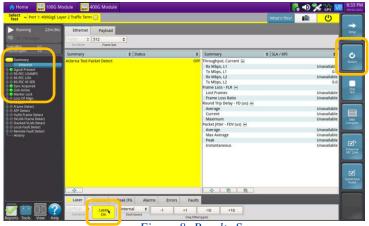

Figure 8: Results Screen

| st v Port 1: 10Gigs                                                         | LAN Layer 2 Traffic Term 🗙       |                            | What's This?                                     | 10      |  |  |
|-----------------------------------------------------------------------------|----------------------------------|----------------------------|--------------------------------------------------|---------|--|--|
|                                                                             | Ethernet Payload                 |                            |                                                  |         |  |  |
|                                                                             | Traffic + 512 +                  |                            |                                                  |         |  |  |
| (dBm) -5.6<br>Dev (ppm) 0.0                                                 | Test Mode Frame Size             |                            |                                                  |         |  |  |
| Dev (ppm) 0.0                                                               | Summary C Status                 | Summary                    | \$ SLA / KPI                                     | •       |  |  |
| Ethernet                                                                    |                                  | Throughput, 0              |                                                  |         |  |  |
| nal Present<br>nc Acquired                                                  |                                  | Rx Mbps, L1<br>Tx Mbps, L1 |                                                  | 9,999.6 |  |  |
| k Active<br>me Detect                                                       |                                  | TX MBps, LT                |                                                  | 9,999.0 |  |  |
| Detect<br>IN Frame Detect                                                   |                                  | Tx Mbps, L2                |                                                  | 9,623.7 |  |  |
| AN Frame Detect                                                             |                                  | Frame Loss - I             |                                                  | 0       |  |  |
| Stacked VLAN Detect<br>Local Fault Detect<br>Remote Fault Detect<br>History |                                  | Lost Frames                |                                                  |         |  |  |
|                                                                             | ALL SUMMARY                      |                            | Frame Loss Ratio<br>Round Trip Delay - FD (us) 🖃 |         |  |  |
|                                                                             |                                  |                            | Average                                          |         |  |  |
|                                                                             | RESULTS                          |                            | Current                                          |         |  |  |
|                                                                             |                                  | Maximum                    |                                                  | < 0.500 |  |  |
|                                                                             | OK                               | Packet Jitter -            | Packet Jitter - FDV (us) 🖃                       |         |  |  |
|                                                                             |                                  | Average                    |                                                  | 0.002   |  |  |
|                                                                             |                                  | Max Average                | e                                                | 0.007   |  |  |
|                                                                             |                                  | Peak                       | Peak<br>Instantaneous                            |         |  |  |
|                                                                             |                                  | Instantaneo                | lus                                              | 0.000   |  |  |
|                                                                             |                                  |                            |                                                  |         |  |  |
|                                                                             |                                  |                            |                                                  |         |  |  |
|                                                                             | 0                                | 0 0                        | 3                                                |         |  |  |
|                                                                             |                                  | 1 2 6                      |                                                  |         |  |  |
|                                                                             | Laser Actions Peak IFG Alarms En | ors Faults                 | Capture                                          | 1       |  |  |
|                                                                             |                                  |                            |                                                  |         |  |  |

Figure 9: Run Test

Contact Us +1 844 GO VIAVI (+1 844 468-4284)

To reach the VIAVI office nearest you, visit viavisolutions.com/contact